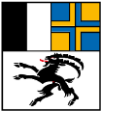

Tiefbauamt Graubünden Uffizi da construcziun bassa dal Grischun Ufficio tecnico dei Grigioni

# Anwendungshandbuch IH-APP

**Visuelle Kontrolle Langsamverkehr**

Ausgabe 2024 | Version 1.3

## **Impressum**

## **Autoren / Arbeitsgruppe**

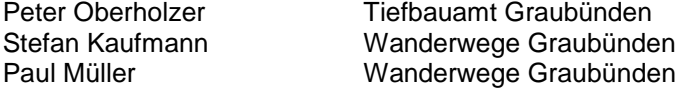

Rico Frischknecht vico group

## **Herausgeber**

Tiefbauamt Graubünden Loëstrasse 14 CH- 7000 Chur

© Tiefbauamt Graubünden Abdruck, ausser für kommerzielle Nutzung, unter Angabe der Quelle gestattet.

## Inhalt

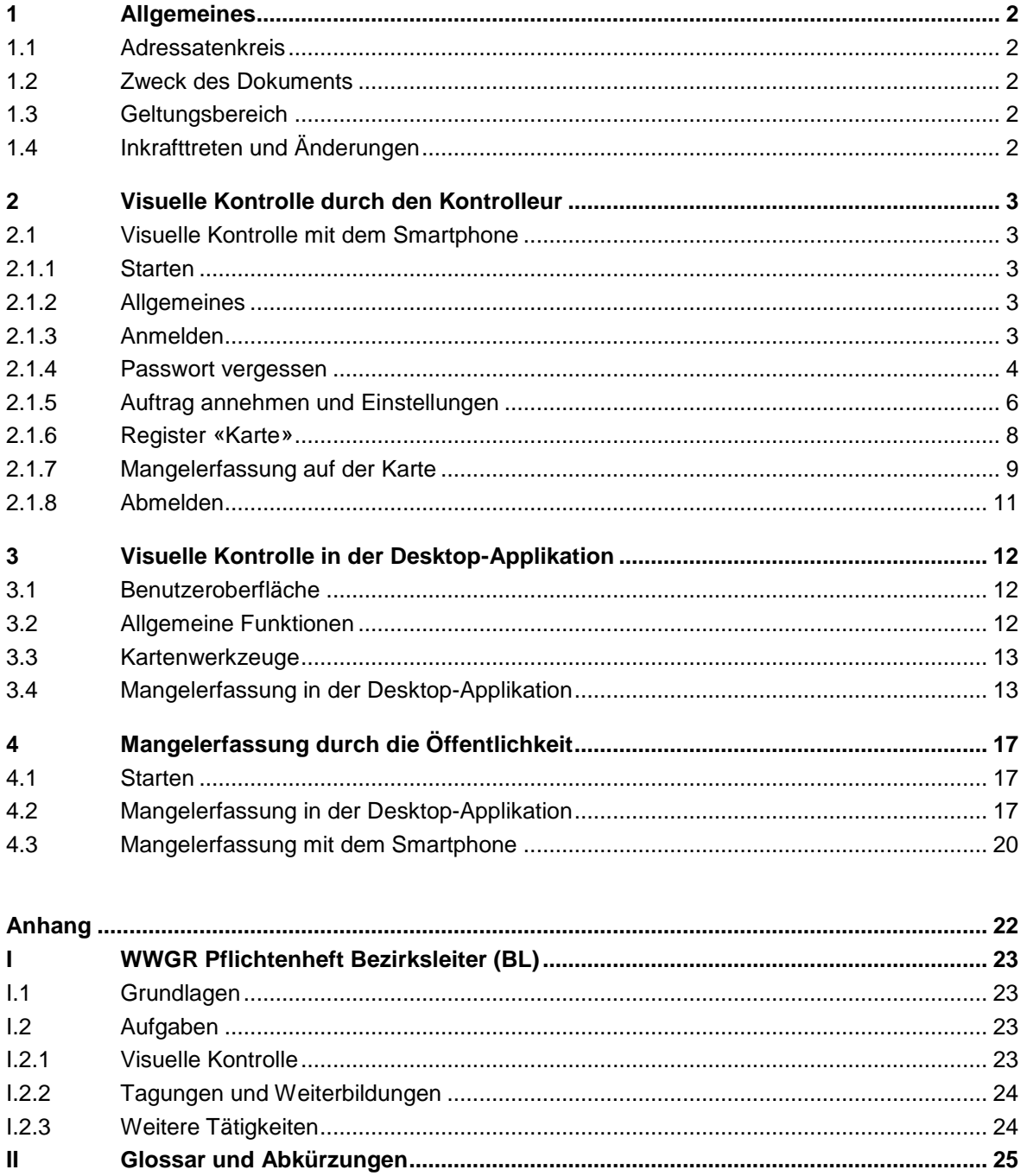

## <span id="page-3-0"></span>**1 Allgemeines**

## <span id="page-3-1"></span>**1.1 Adressatenkreis**

Das Anwendungshandbuch «visuelle Kontrolle Langsamverkehr» richtet sich an die Kontrolleure:innen, die die visuelle Kontrolle der Langsamverkehrswege durchführen.

Das Handbuch setzt voraus, dass die Anwender:innen im Umgang mit einem PC / Smartphone vertraut sind.

## <span id="page-3-2"></span>**1.2 Zweck des Dokuments**

Dieses Anwendungshandbuch dient als Anleitung zur Bedienung der Instandhaltung-Applikation (IH-APP) für die visuelle Kontrolle.

## <span id="page-3-3"></span>**1.3 Geltungsbereich**

Die vorliegende Ausgabe bezieht sich auf die IH-APP Version 01.05.2024 12:00

## <span id="page-3-4"></span>**1.4 Inkrafttreten und Änderungen**

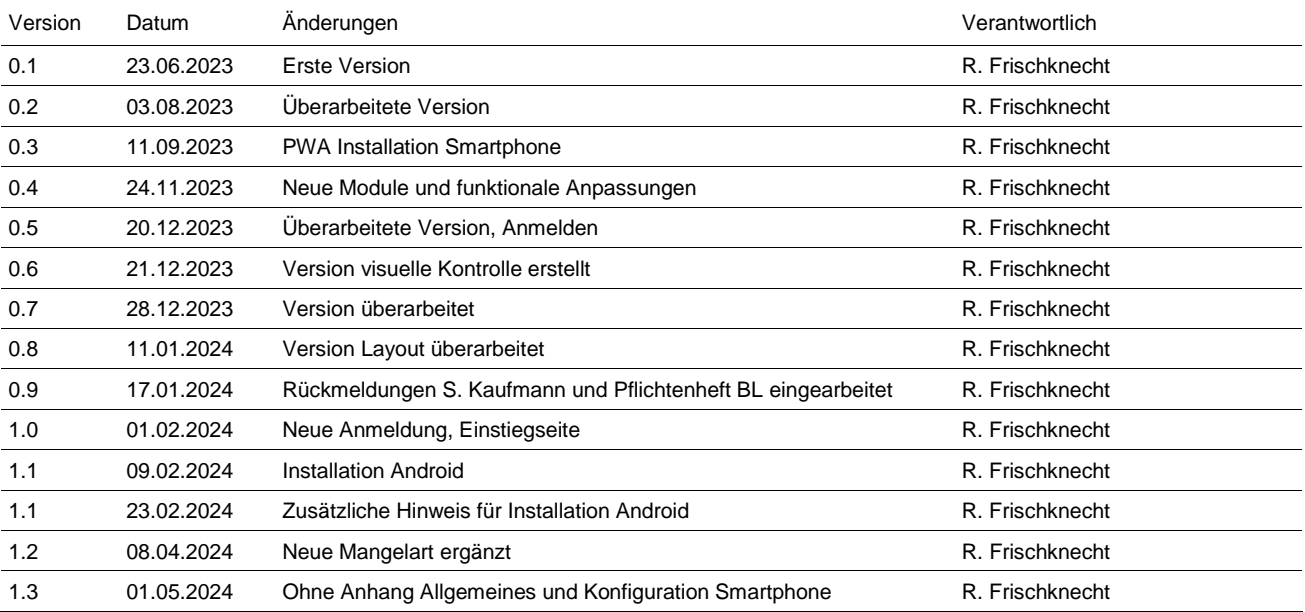

<span id="page-4-0"></span>**2 Visuelle Kontrolle durch den Kontrolleur**

## <span id="page-4-1"></span>**2.1 Visuelle Kontrolle mit dem Smartphone**

## <span id="page-4-2"></span>**2.1.1 Starten**

Die Instandhaltung-Applikation wird über die URL https://wegmangel.gr.ch/login gestartet.

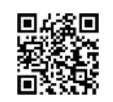

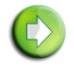

### **Information**

Wenn Sie einen Mangel melden wollen und Sie **keinen** Auftrag haben, können Sie den Mangel über **Mangelerfassung Öffentlichkeit** erfassen. **->** siehe [Kapitel 4](#page-18-0)

## <span id="page-4-3"></span>**2.1.2 Allgemeines**

Bei der Anmeldung mit Benutzername und Passwort wird zusätzlich ein Security-Token (elektronischer Schlüssel für die Zugriffskontrolle) vom Programm erstellt. Die Gültigkeitsdauer des Security-Tokens ist auf einen gewissen Zeitraum begrenzt. Ist der Security-Token abgelaufen, ist eine neue Anmeldung (um einen neuen gültigen Token zu erhalten) erforderlich.

## <span id="page-4-4"></span>**2.1.3 Anmelden**

Die/Der Benutzer:in muss bereits im System mit einer E-Mail-Adresse erfasst sein, damit der Zugriff authentifiziert werden kann.

Das Passwort soll aus mindestens 8 Zeichen bestehen. Es muss aus Klein- oder Gross-Buchstaben, Zahlen sowie Sonderzeichen bestehen. Mindestens drei Anforderungen müssen erfüllt sein.

Um die visuelle Kontrolle aufzurufen, erfolgt die Anmeldung über «LOGIN GESCHÜTZTER BEREICH».

Die Anmeldung erfolgt mit einer E-Mailadresse und einem Passwort.

Die Sprache kann über **DE / IT** ange--> «Passwort vergessen», das Vorge**MANGEL ERFASSEN** erfolgt im Nicht-Passwort-geschütz-

ten-Bereich.

hen ist im [Kapitel 2.1.4](#page-24-0) beschrieben.

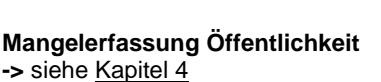

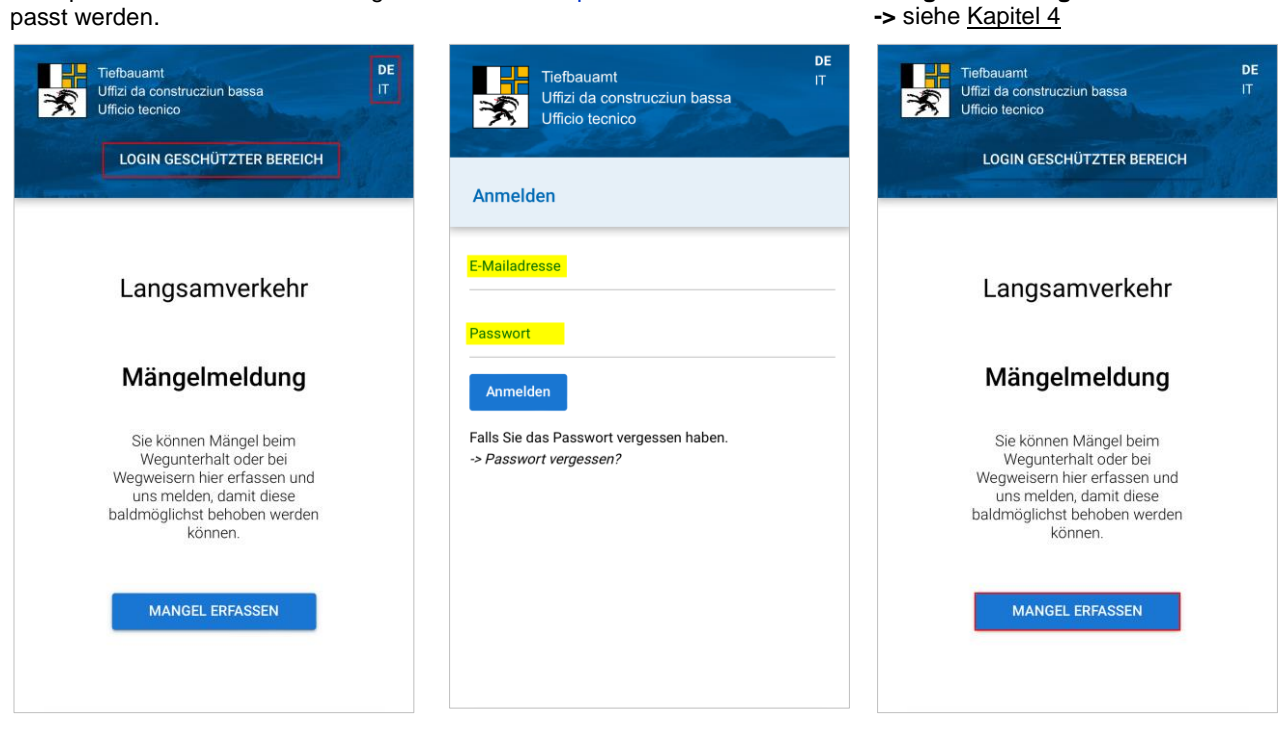

## <span id="page-5-0"></span>**2.1.4 Passwort vergessen**

Um das Passwort zu setzen oder zurückzusetzen, wird folgendermassen vorgegangen:

Über «*-> Passwort vergessen?*» kann ein neues Passwort angefordert und angepasst werden.

Angabe der E-Mail-Adresse, die im System erfasst ist. Im Auswahlfeld bestätigen «Ich bin kein Roboter».

Geforderte Bilder auswählen und «Bestätigen».

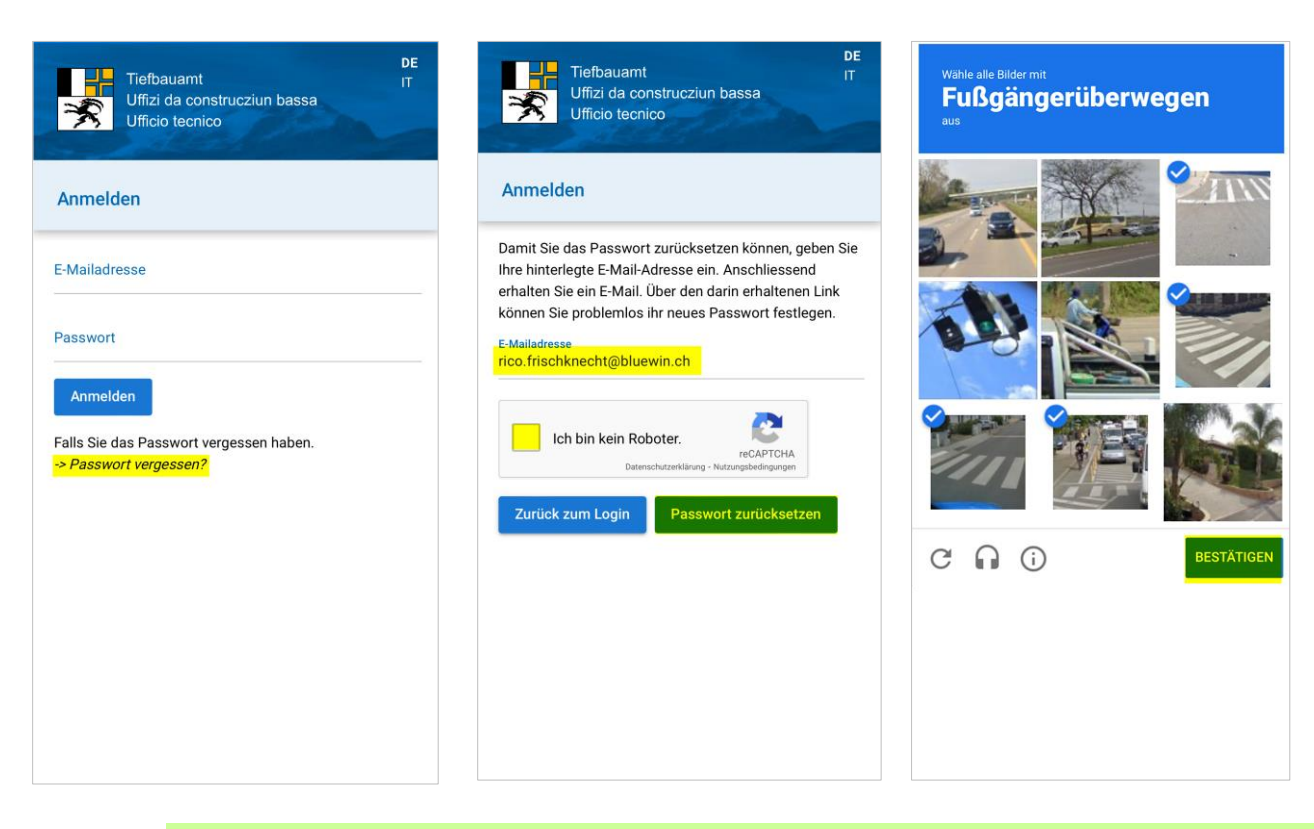

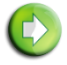

#### **Information**

Ist keine E-Mail eingegangen, ist zu überprüfen, ob sie im Spam-Ordner gelandet ist.

Passwort zurücksetzen Im E-Mail den Link aufrufen.

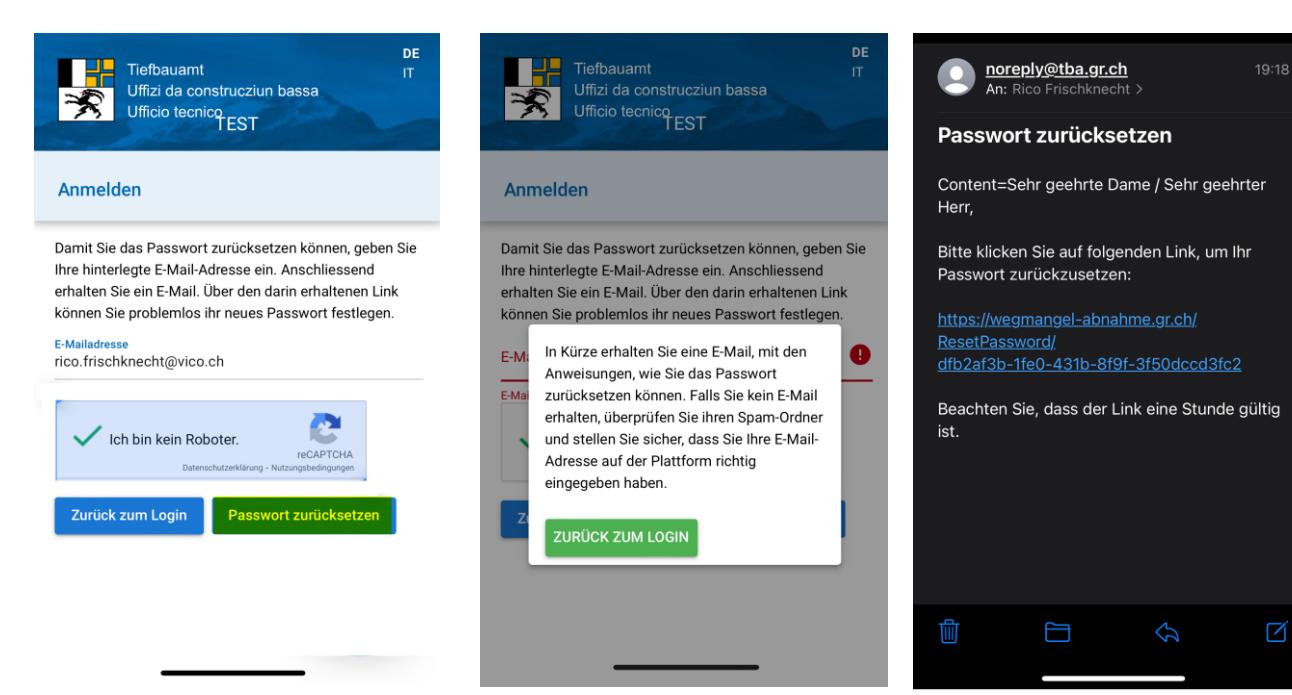

Ein neues Passwort kann nun bestimmt werden.

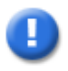

## **Hinweis**

Das Passwort soll aus mindestens 8 Zeichen bestehen. Es muss aus Klein- oder Gross-Buchstaben, Zahlen sowie Sonderzeichen bestehen. Mindestens drei Anforderungen müssen erfüllt sein.

Neues Passwort angeben und speichern.

Mit der E-Mail-Adresse und dem neuen Passwort anmelden-.

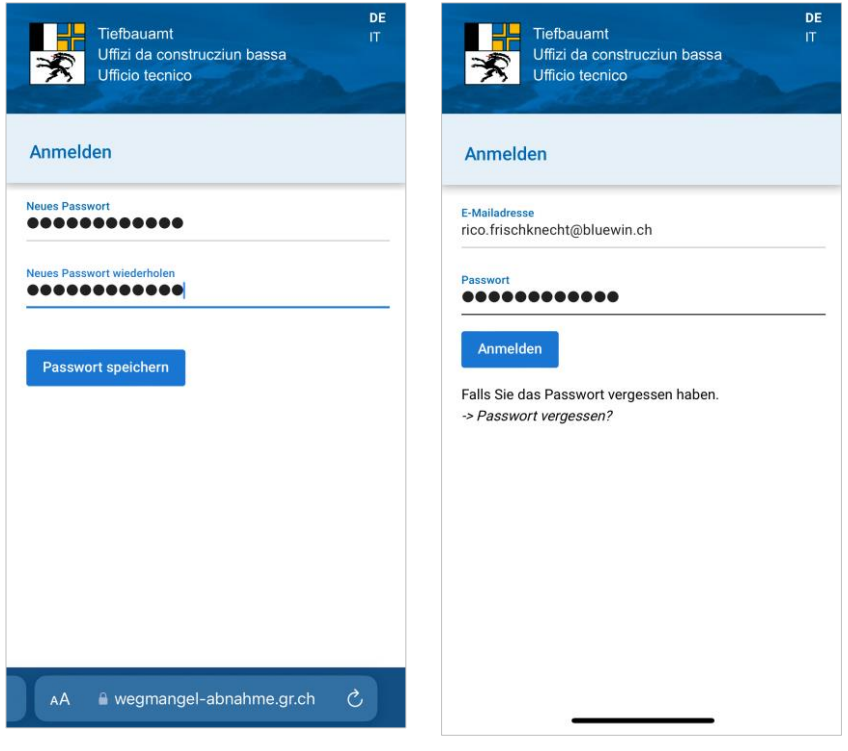

## <span id="page-7-0"></span>**2.1.5 Auftrag annehmen und Einstellungen**

Der/Die zuständige Kontrolleur:in erhält per E-Mail eine Mitteilung, dass ein Auftrag für die Durchführung einer visuellen Kontrolle zur Abarbeitung bereitsteht. Durch das Betätigen der Funktion «**Annehmen**» wird der Status in «**Durchgeführt**» geändert.

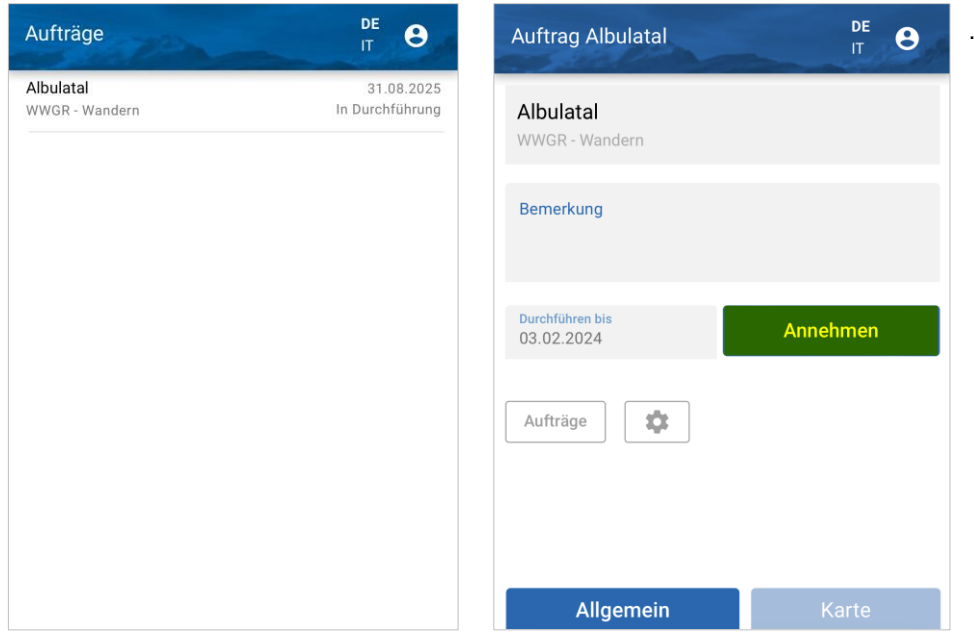

Über die Funktion können die Einstellungen aufgerufen werden.

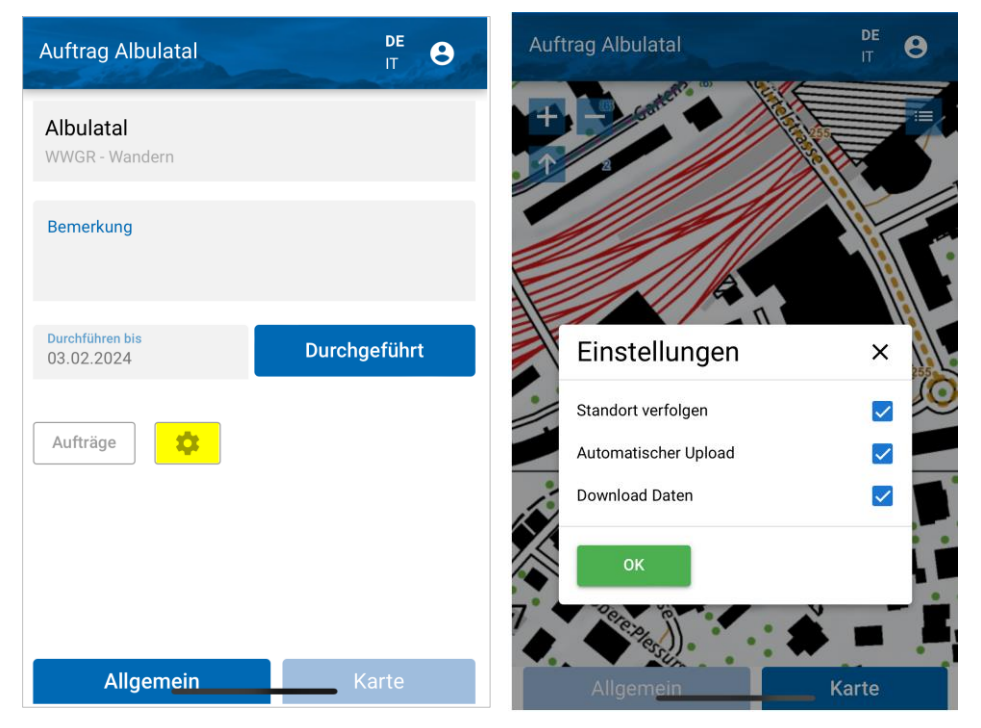

**Standort verfolgen** Die aktuelle Position (eigener Standort) wird ermittelt.

**Automatischer Upload** Erfasste Mängel werden automatisch der Instandhaltung Applikation übermittelt.

#### **Download Daten**

Die Grunddaten, Standortblätter und die Hintergrundkarte wird auf das Smartphone geladen und stehen so auch im «Offline» -Modus zur Verfügung.

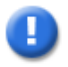

#### **Download Daten**

Führen Sie den Download der Daten nur durch, wenn Sie mit WLAN verbunden sind, damit keine Kosten für den Datentransfer entstehen.

Die Daten werden auf das Smartphone geladen.

Die heruntergeladenen Daten können jederzeit wieder gelöscht ■ werden.

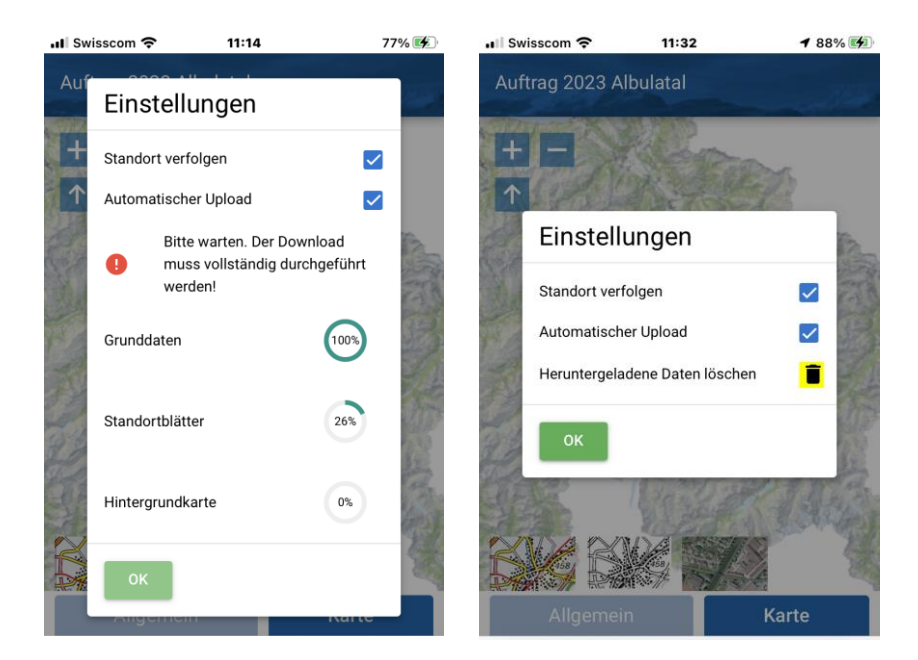

Im Register «**Allgemein**» kann der Auftrag nach erfolgter visueller Kontrolle mit «**Durchgeführt**» abgeschlossen werden.

Ist die visuelle Kontrolle abgeschlossen, wird dies mit der Taste **Durchgeführt** betätigt.

Es folgt die Bestätigung, dass der Auftrag abgeschlossen werden kann.

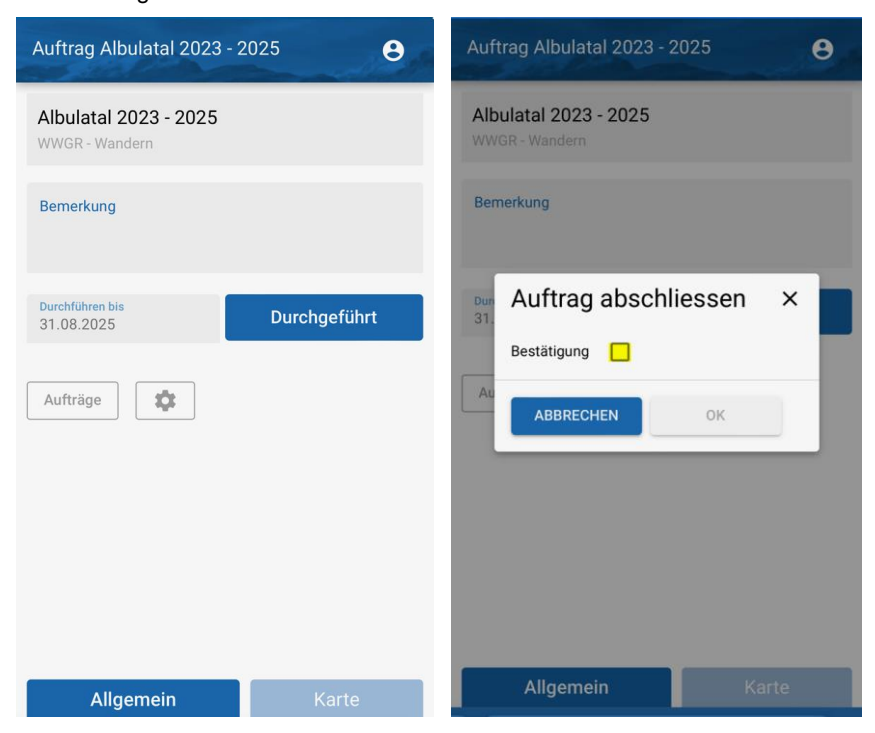

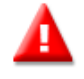

#### **Auftrag in Status Annehmen**

Ist der Auftrag im Status «Annehmen» können keine Mängel aufgenommen werden. Der Auftrag muss zuerst angenommen werden (Status «Durchgeführt»).

## <span id="page-9-0"></span>**2.1.6 Register «Karte»**

## **Kartenwerkzeuge**

Im Register «Karte» können Mängel erfasst werden: die eigene Position wird mit einem <sup>O</sup> Punkt dargestellt.

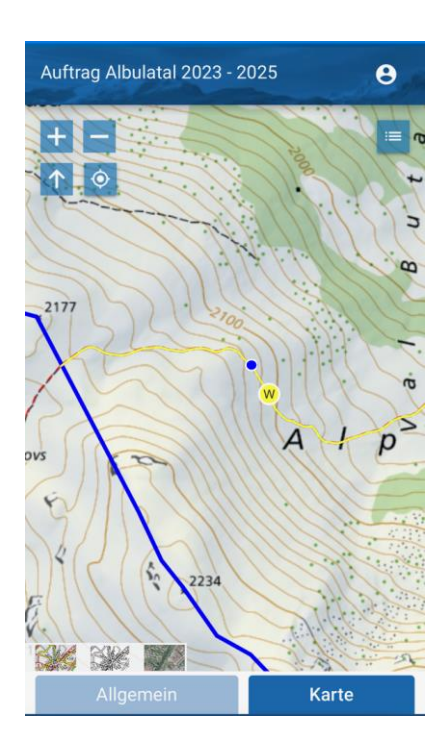

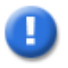

## **Hinweis**

Dass die eigene Position ermittelt werden kann, muss unter den Einstellungen (siehe Seite 5) Standort verfolgen angegeben werden.

Für die Steuerung der Karte stehen folgende Werkzeuge zur Verfügung:

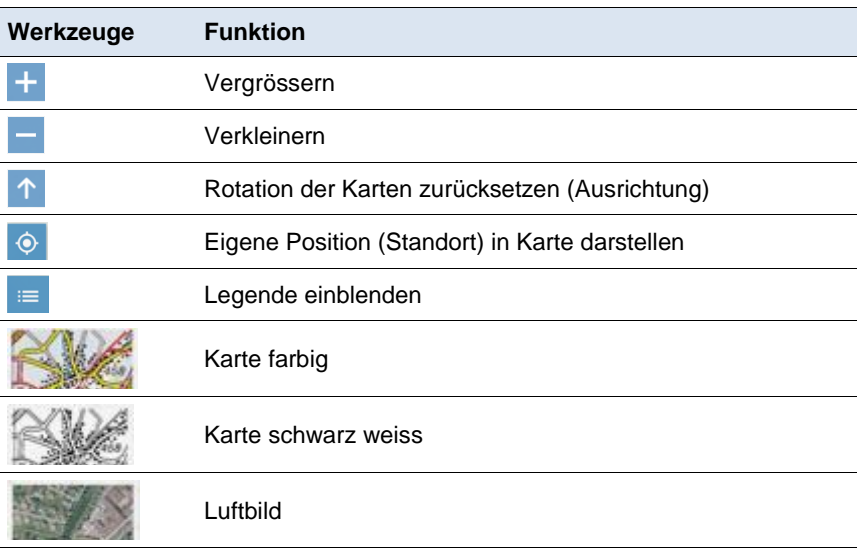

## <span id="page-10-0"></span>**2.1.7 Mangelerfassung auf der Karte**

Mit dem Drücken des Fingers auf die Karte, kann «ein Mangel» / «Kein Mangel vorhanden» zu der gewählten Position erfasst werden. Das gewählte Objekt ist selektiert und blau gekennzeichnet.

Ist alles in Ordnung, drücken Sie das Symbol <sup>®</sup> «Kein Mangel vorhanden». Schliessen Sie die Eingabemaske mit $\times$ .

Der Weg und das Weg-Symbol sind grün gekennzeichnet.

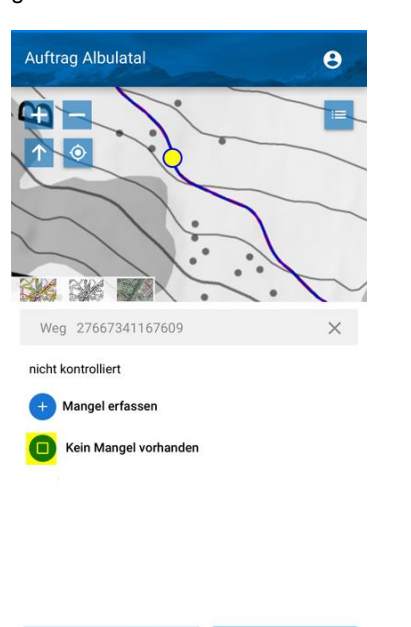

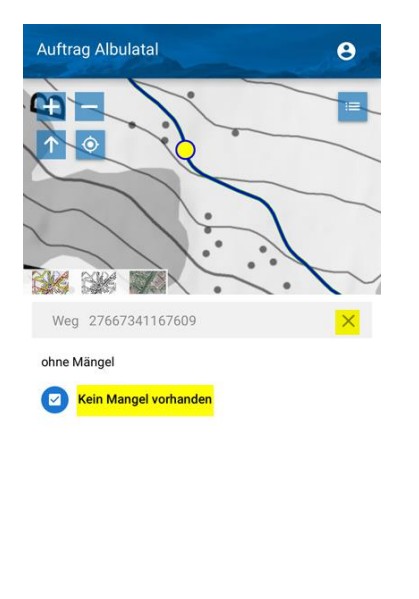

Dem zu erfassenden Mangel kann

Karte

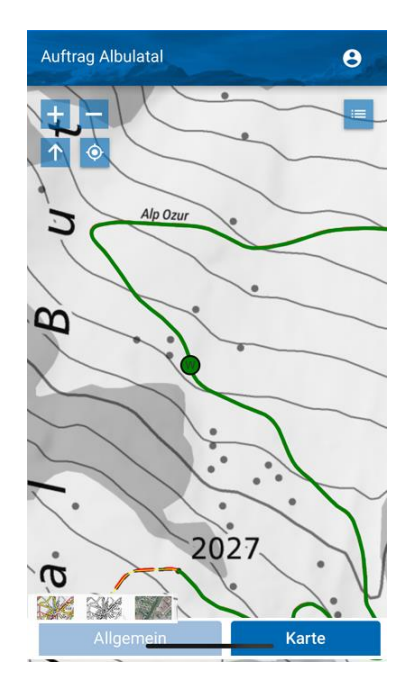

Mit einem Klick auf «Mangel erfassen», kann ein Mangel erfasst werden.

Karte

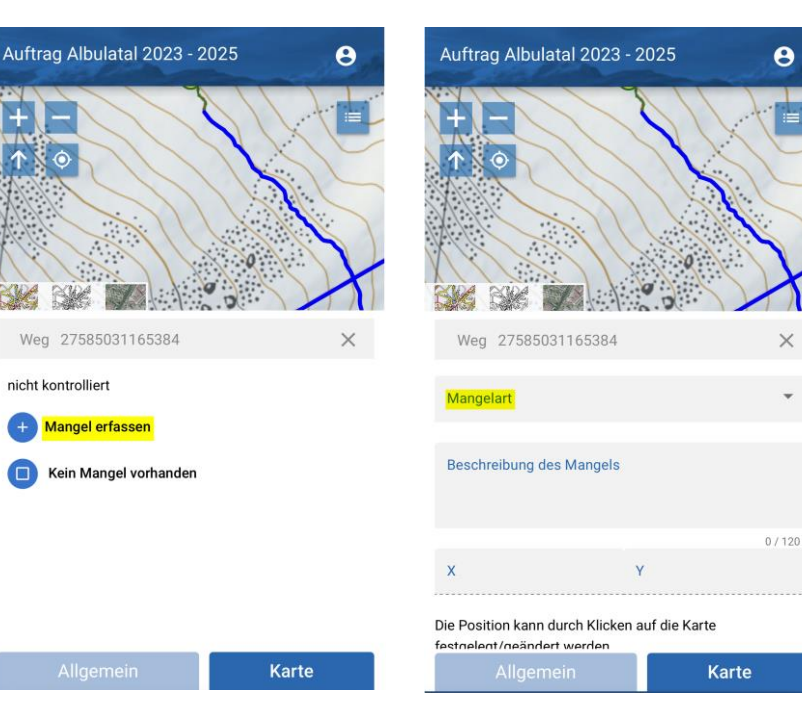

eine Mangelart zugewiesen werden. Folgende Mangelarten stehen zur Auswahl:

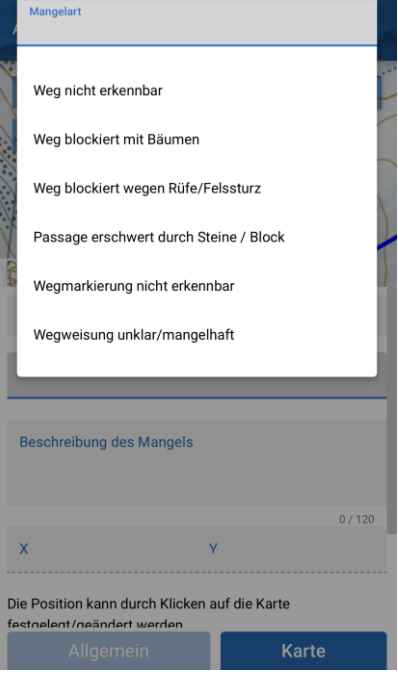

Zum Mangel kann zusätzlich eine Beschreibung erfasst werden.

Auf der Karte wird mit dem Finger die Position des Mangels bestimmt.

Über das Symbol **ig** kann ein Foto zum Mangel aufgenommen werden. Zur Auswahl steht, ob das Foto aus der Fotomediathek zugewiesen oder ob ein Foto aufgenommen werden soll.

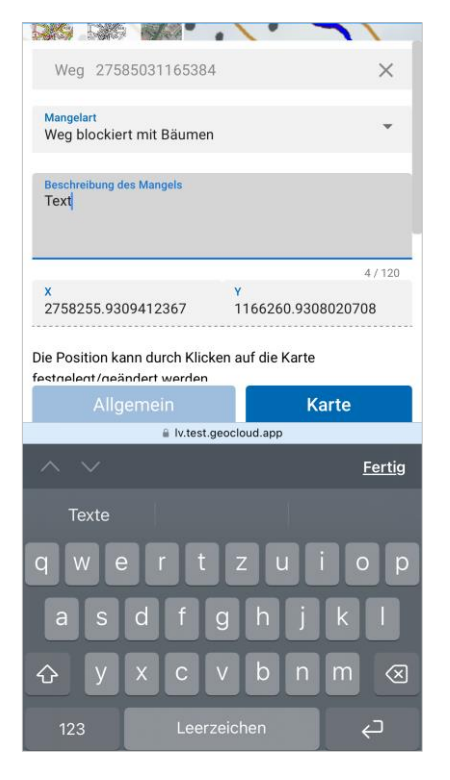

Das aufgenommene Foto kann über «Foto benutzen», dem erfassten Mangel zugewiesen werden

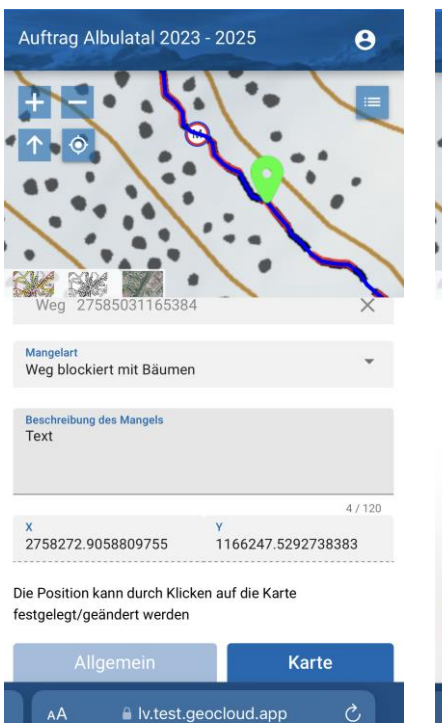

Ist die Taste «Speichern» nicht am Bildschirm ersichtlich, scrollen Sie nach unten.

 $\ddot{\mathbf{e}}$ 

Auftrag Albulatal 2023 - 2025

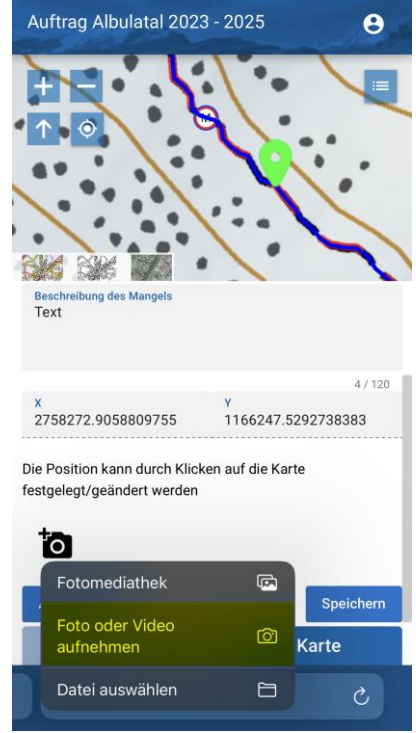

Der erfasste Mangel kann nun mit dem entsprechenden Bild gespeichert werden.

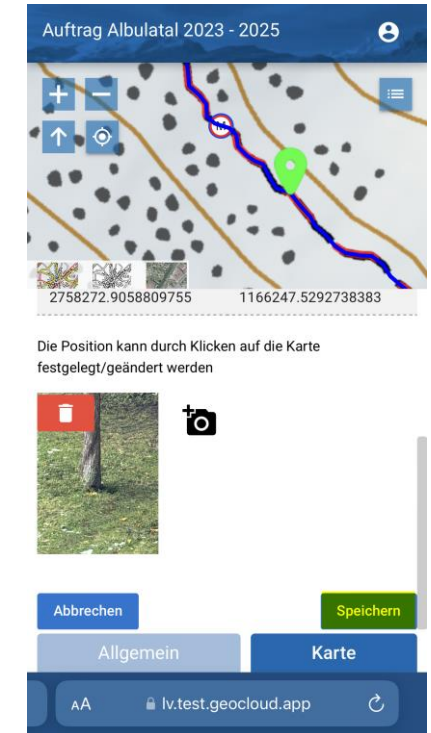

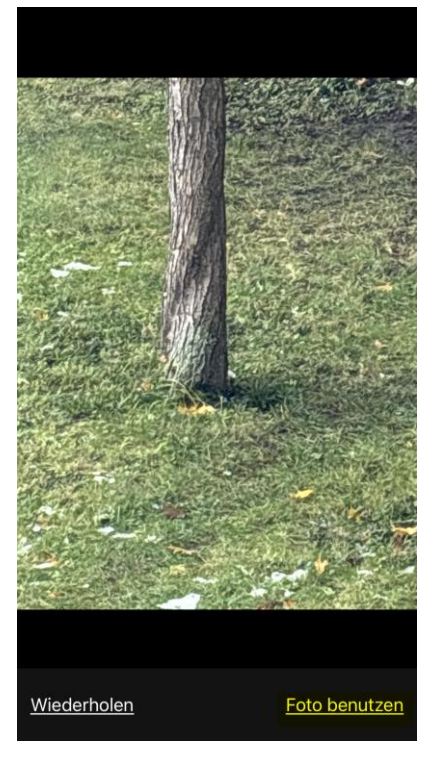

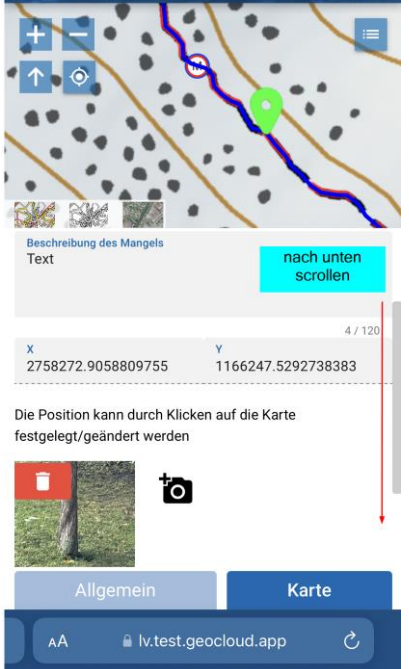

Der erfasste Mangel zum Weg wird rot gekennzeichnet. Die Position des Mangels wird mit einem M markiert

Es können mehrere Mängel zu einem Objekt erfasst werden.

Der erfasste Mangel zu einem Wegweiser-Standort wird in der Karte mit einem roten ausgefüllten Dreieck dargestellt.

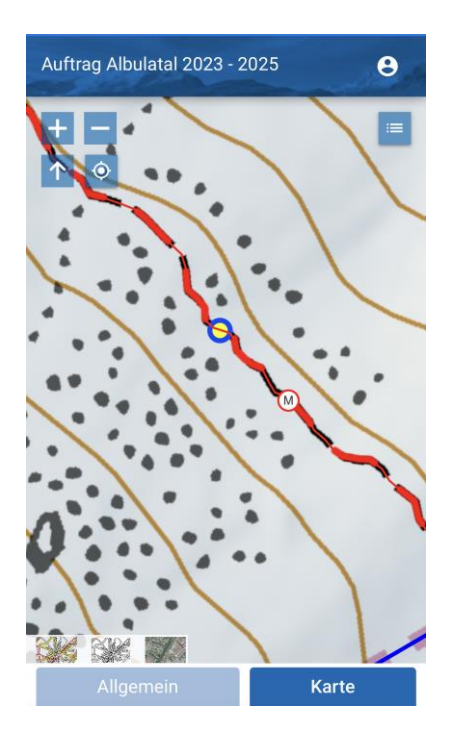

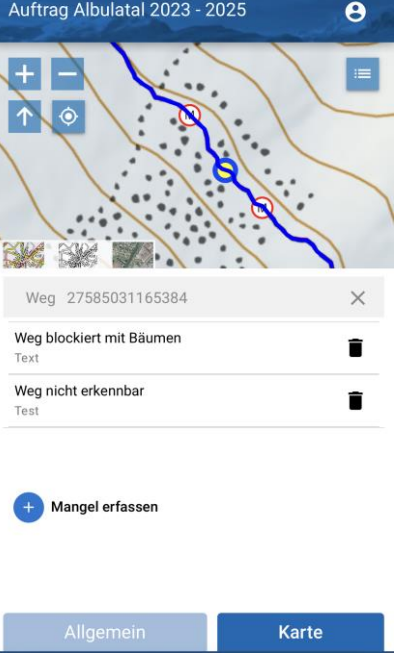

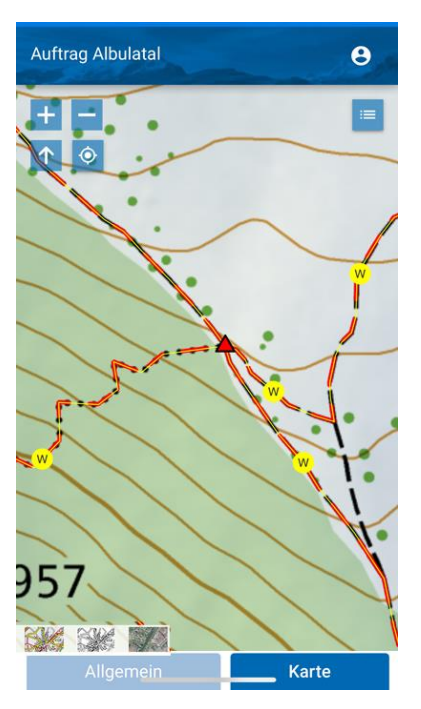

## <span id="page-12-0"></span>**2.1.8 Abmelden**

Die Abmeldung aus der IH.APP erfolgt über das Symbol  $\bigodot$ .

Die Abmeldung erfolgt über die «Login»-Taste.

**GIN** 

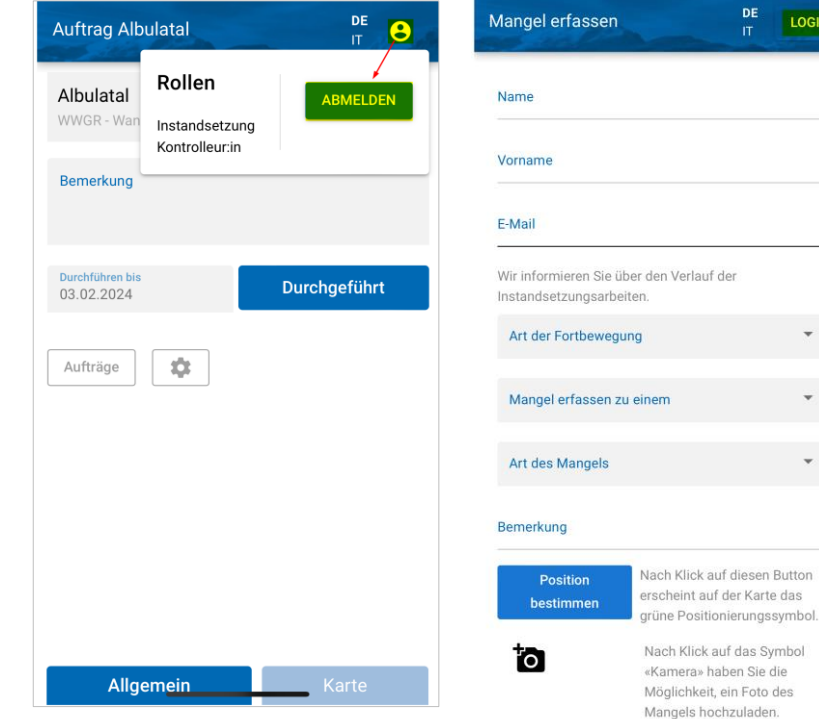

## <span id="page-13-0"></span>**3 Visuelle Kontrolle in der Desktop-Applikation**

## <span id="page-13-1"></span>**3.1 Benutzeroberfläche**

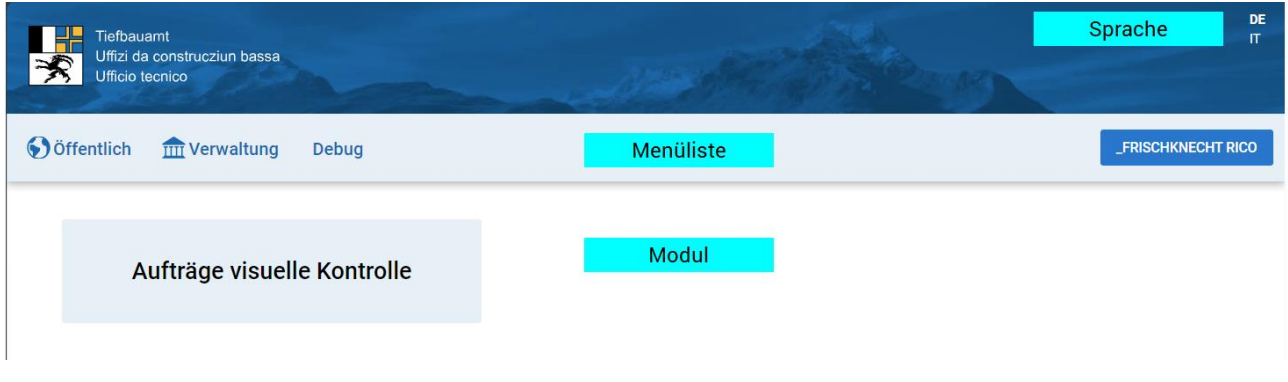

#### DE  $\boldsymbol{\Pi}$

Die gewünschte Sprache kann über DE (Deutsch) / IT (Italienisch) gewählt werden.

## **S**Öffentlich

Seite, wo die Öffentlichkeit Mängel erfassen kann -> *siehe Kapitel 4 [Mangelerfassung durch die Öffentlichkeit](#page-18-0)*.

### **THE Verwaltung**

Unter dem Menu «Verwaltung» sind alle Module aufgelistet, die benötigt werden. Je nach Berechtigung werden die entsprechenden Module eingeblendet.

#### **FRISCHKNECHT RICO**

Zeigt den angemeldeten Benutzer an. Über diese Taste erfolgt das Abmelden.

## <span id="page-13-2"></span>**3.2 Allgemeine Funktionen**

Nachfolgend werden die Programm- und Kartenfunktionen erläutert.

Im **Programm** stehen folgende **Funktionen** zur Verfügung:

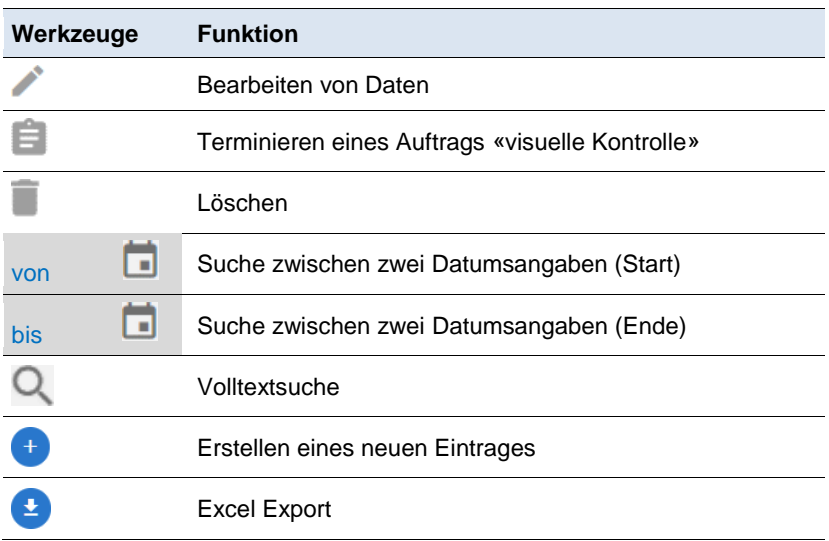

## <span id="page-14-0"></span>**3.3 Kartenwerkzeuge**

Für die Steuerung der **Karte** stehen folgende **Werkzeuge** zur Verfügung:

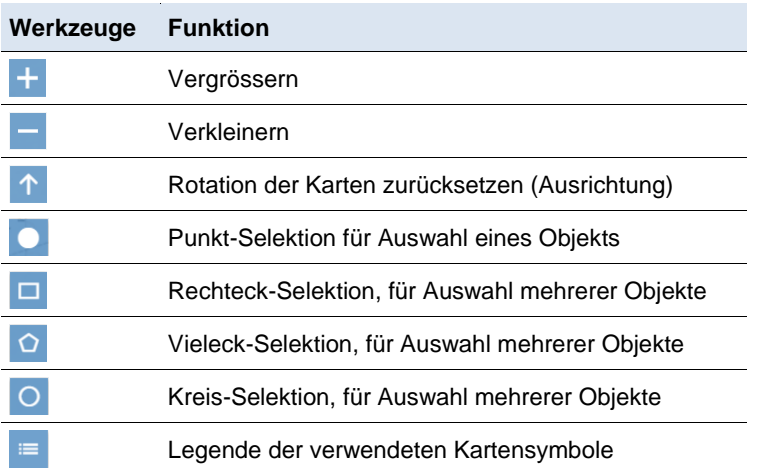

## <span id="page-14-1"></span>**3.4 Mangelerfassung in der Desktop-Applikation**

In der Desktop-Applikation können auch Mängel erfasst werden. Angedacht ist, dass im Feld nur Mängel erfasst werden und in der Desktop-Applikation dokumentiert wird, welche Objekte kontrolliert wurden (ohne Mangel).

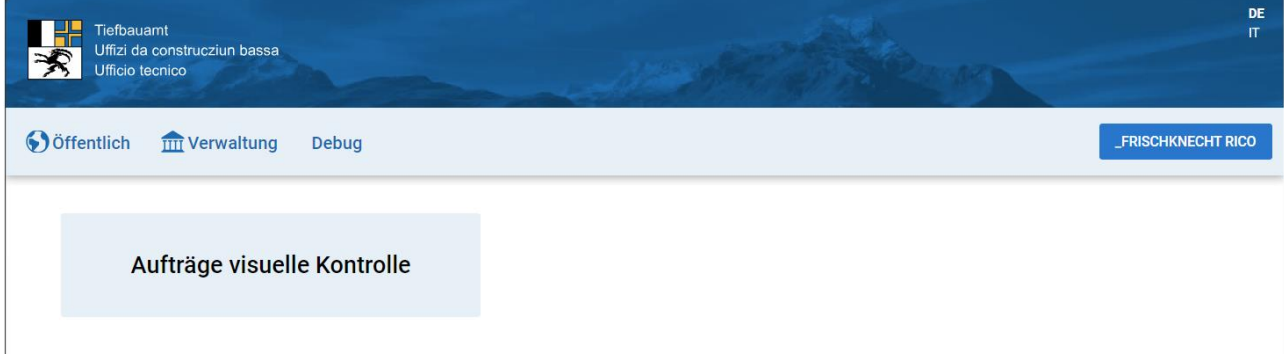

Liste der Aufträge für die visuelle Kontrolle.

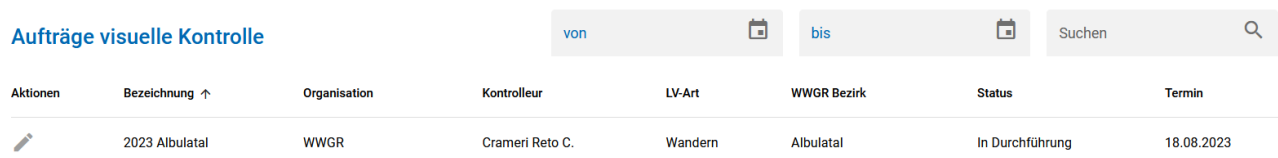

Die kontrollierten Objekte können einzeln auf der Karte selektiert werden oder es kann über die Funktion «**Vieleck**» eine Selektion durchgeführt werden.

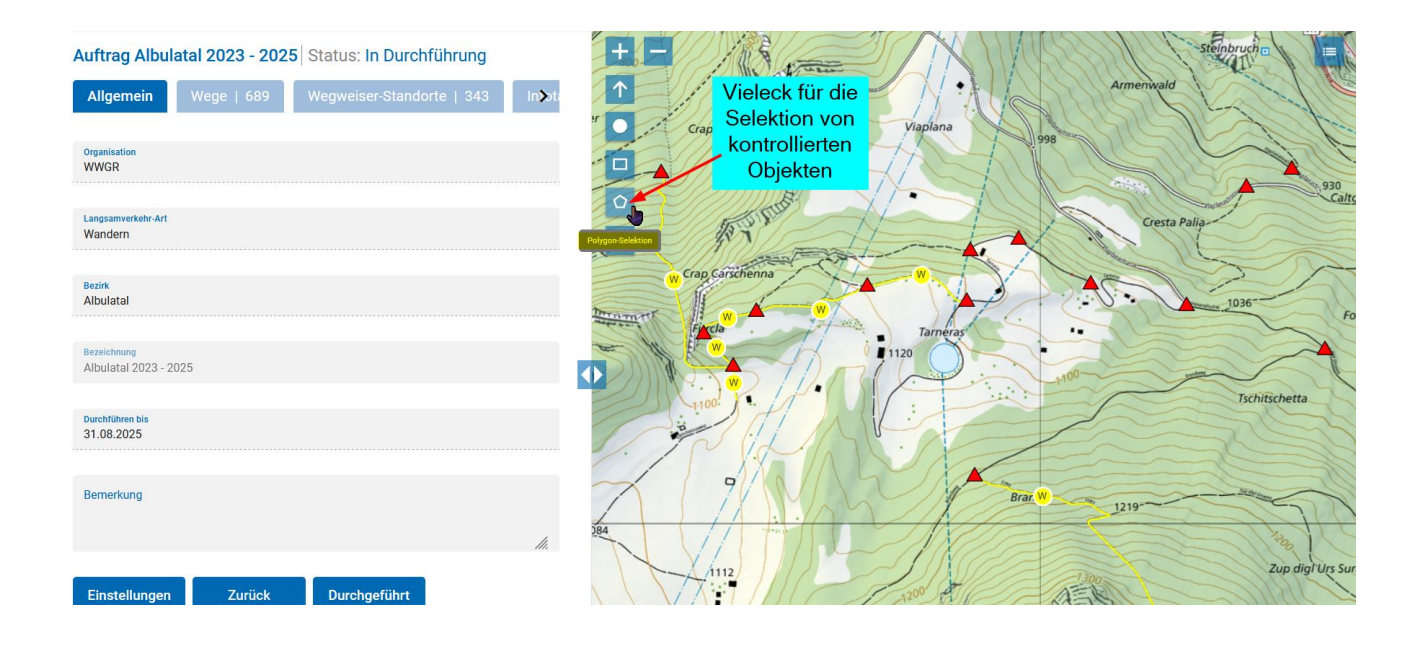

## Das gewünschte Vieleck auf der Karte aufziehen.

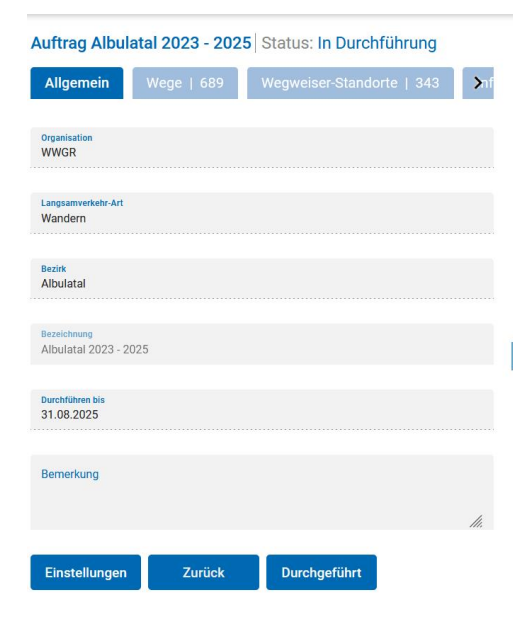

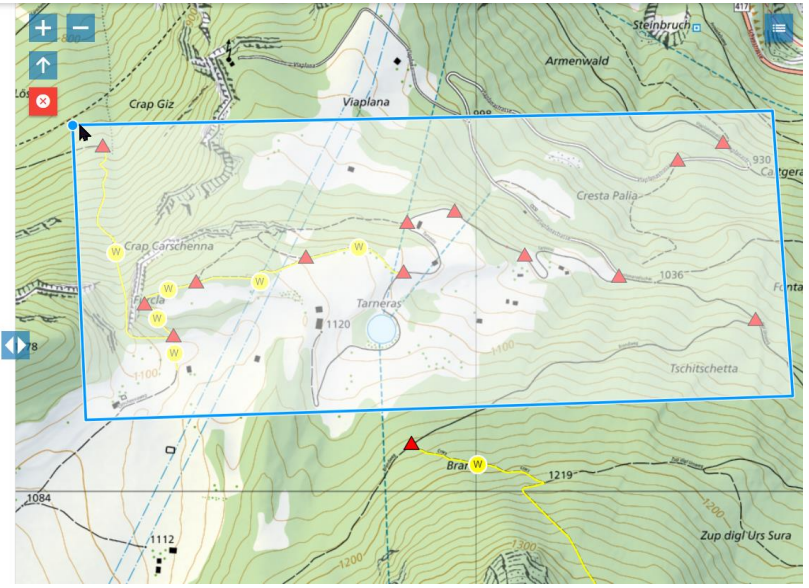

Den selektierten Objekten kann «**Ohne Mangel (Selektion)**» zugewiesen werden. Objekte, die sich in der Selektion befinden und ein Mangel dazu erfasst wurde, sind davon nicht betroffen. Die Selektion kann mittels «**Selektion aufheben**» rückgängig gemacht werden.

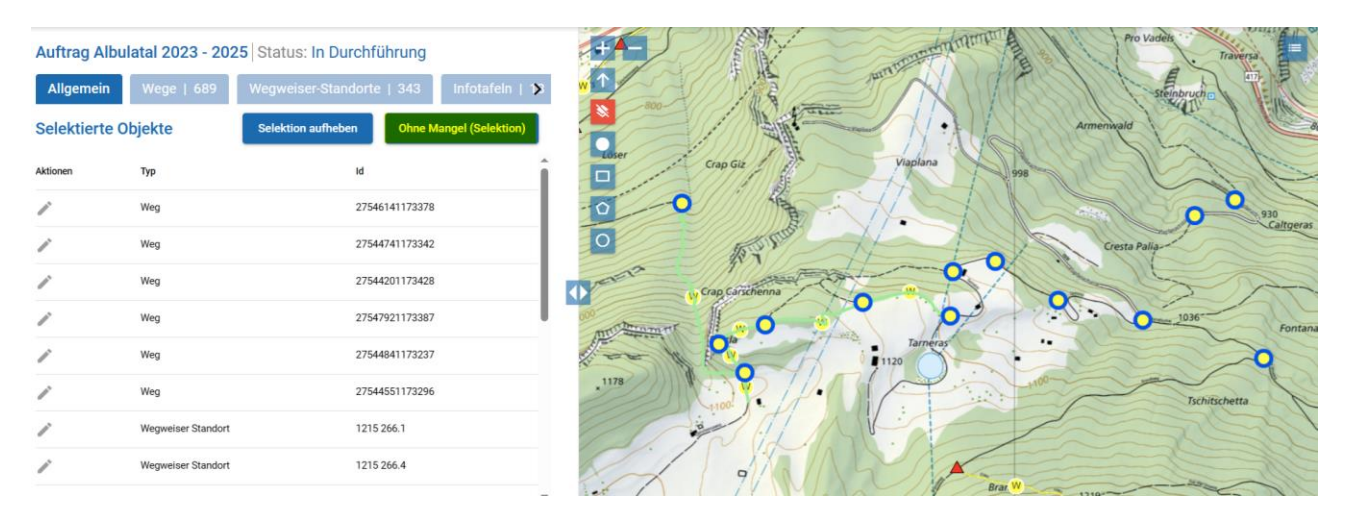

## Den selektierten Objekten wird «**Ohne Mangel**» zugewiesen.

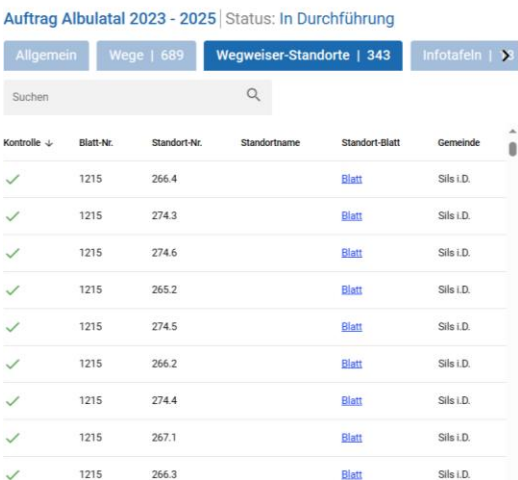

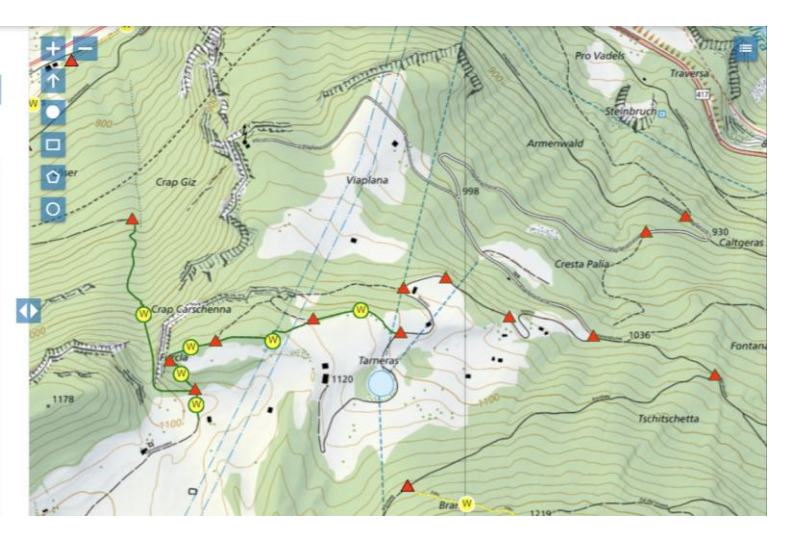

### In der Liste kann die Spalte «Kontrolle» sortiert werden.

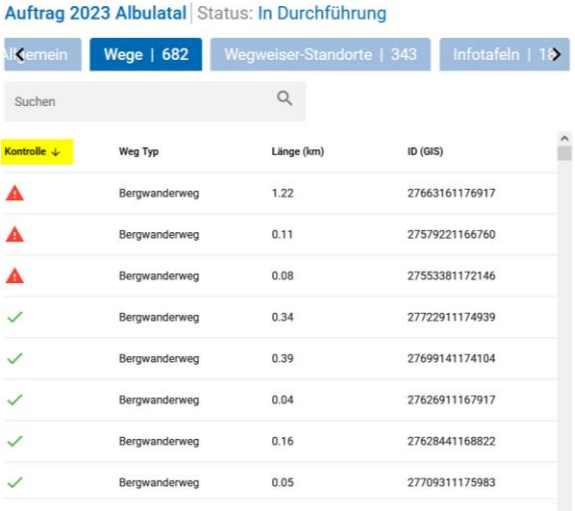

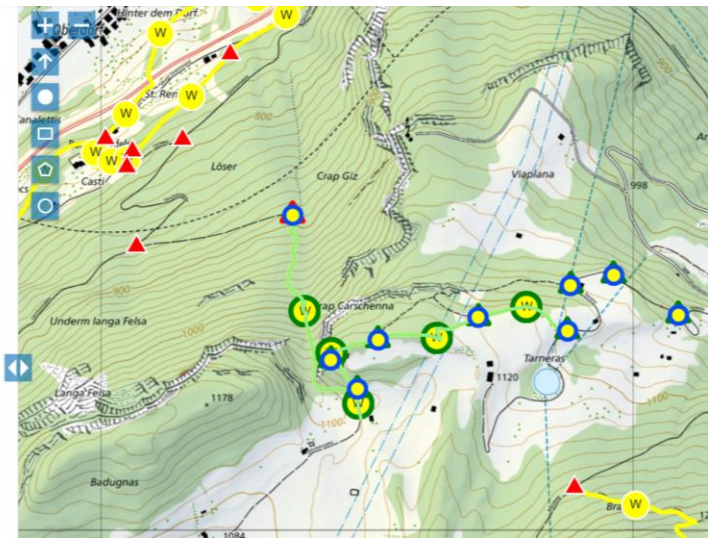

Sind alle Objekte kontrolliert, kann dem Auftrag der Status «Durchgeführt» zugewiesen werden.

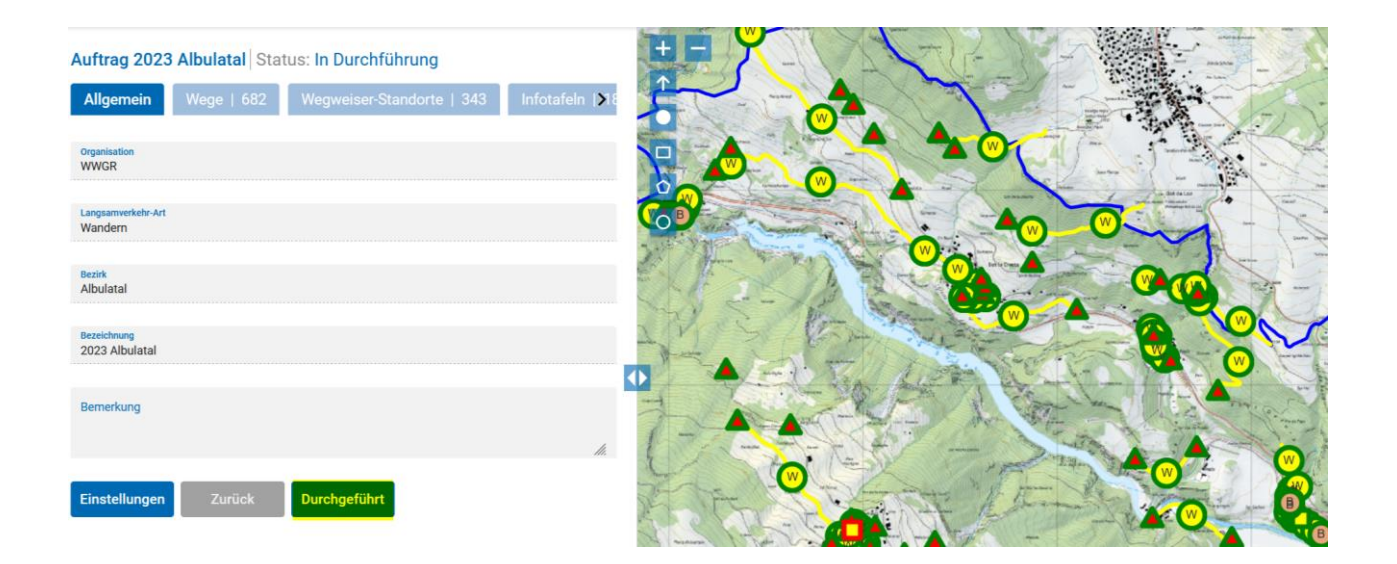

## <span id="page-18-0"></span>**4 Mangelerfassung durch die Öffentlichkeit**

## <span id="page-18-1"></span>**4.1 Starten**

Die Mangelerfassung durch die Öffentlichkeit wird über die URL https://wegmangel.gr.ch gestartet.

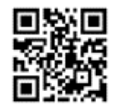

Mängel können in der **Desktop-Applikation** sowie auf dem **Smartphone** direkt im Feld erfasst werden.

## <span id="page-18-2"></span>**4.2 Mangelerfassung in der Desktop-Applikation**

Um einen Mangel zu den Langsamverkehrswegen melden zu können, müssen Name, Vorname und E-Mailadresse angegeben werden. Über die angegebene E-Mailadresse wird über den Stand der Instandsetzung informiert.

Folgende Informationen zum Mangel müssen angebende werden:

## **Art der Fortbewegung**

- Mountainbike
- **Skating**
- Velo
- Wandern

### **Mangelerfassung zu Objektart**

- Bauwerk
- Infotafel
- Weg
- Wegweiser-Standort

Entsprechend dem gewählten Objekt, können unterschiedliche Mängel ausgewählt werden.

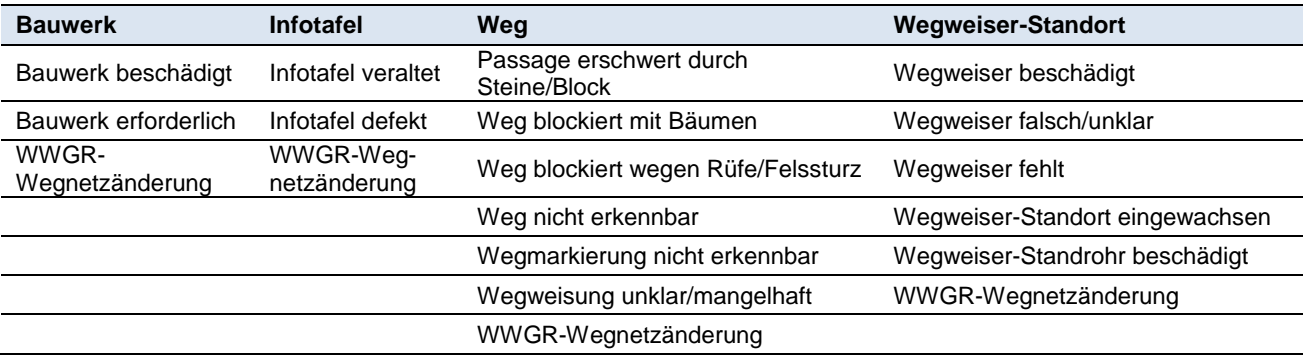

Zusätzlich kann der Mangel im Bemerkungsfeld noch genauer beschrieben werden.

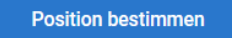

Nach Klick auf diesen Button erscheint auf der Karte das grüne Positionierungssymbol an der Position, wo sich die Person befindet. Durch nochmaliges Klicken in die Karte, kann die Position angegeben werden, wo sich der Mangel befindet. Die Position kann nachträglich verschoben werden.

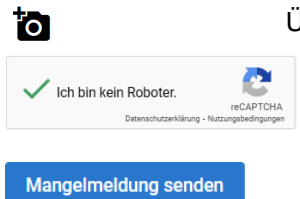

Über dieses Symbol können bis zu drei Fotos zum Mangel angehängt werden.

Im Auswahlfeld bestätigen «Ich bin kein Roboter».

Durch Klick auf «Mangelmeldung senden» wird der Mangel dem Verantwortlichen für die Instandhaltung zugestellt.

## Beispiel Mangelerfassung mit Foto.

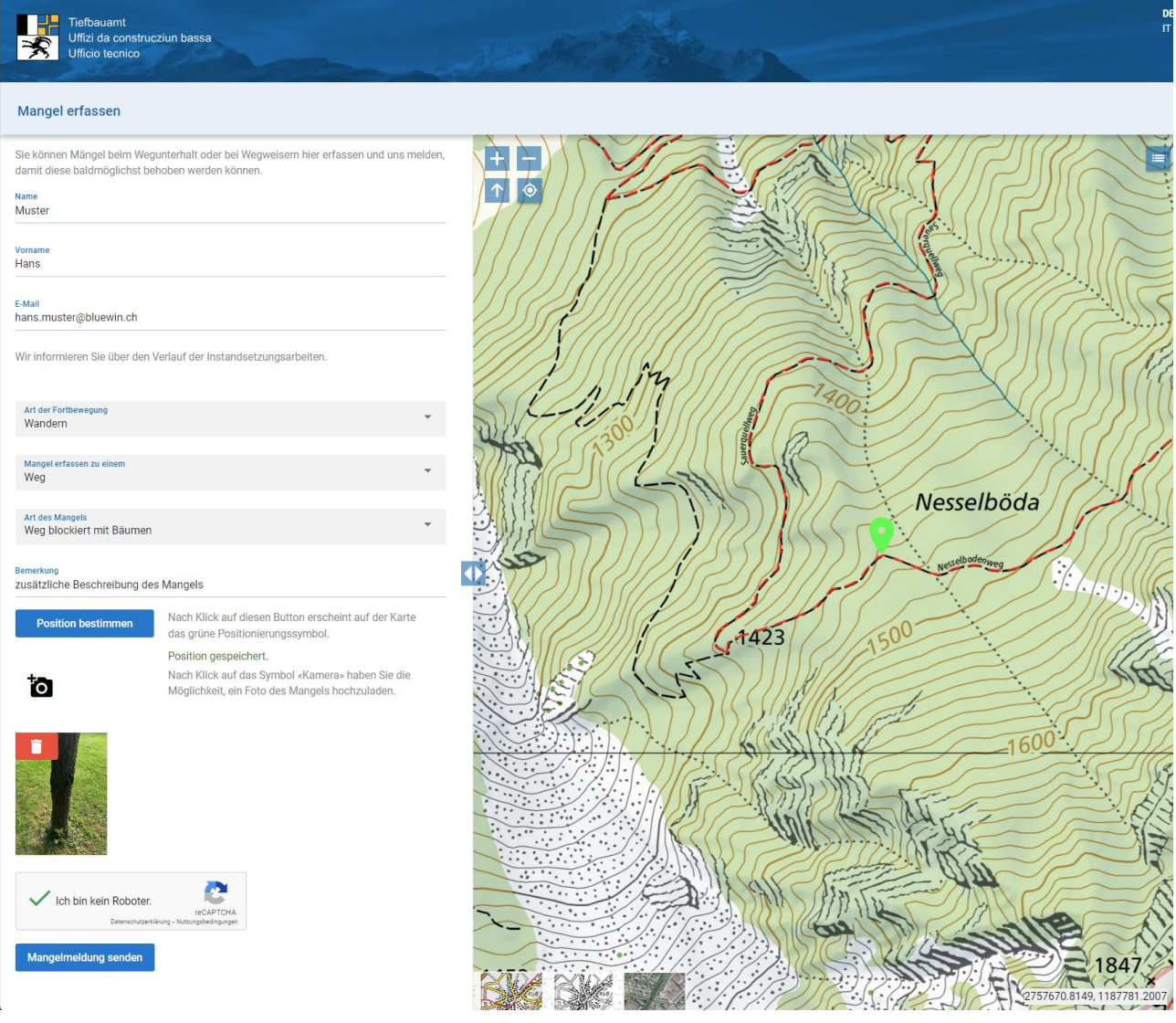

Mangelmeldung übermittelt.

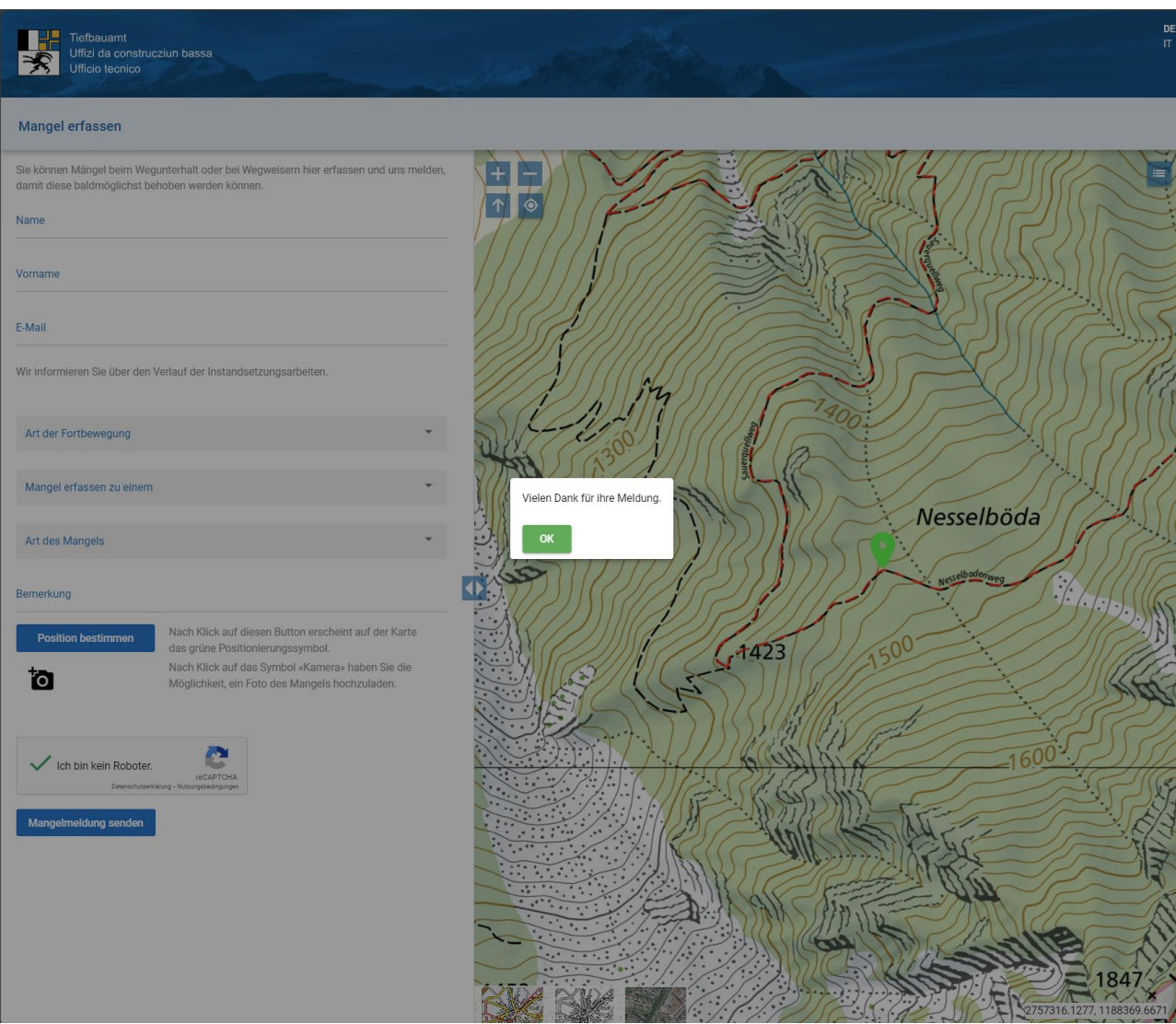

Mängelmeldung wird dem/der Verfasser:in per E-Mail bestätigt:

Von: noreply@tba.gr.ch <noreply@tba.gr.ch> Gesendet: Freitag, 12. Januar 2024 10:07 An: Stephan Kaufmann <stephan.kaufmann@wwgr.ch> Betreff: Neuer Mangel erfasst

Ihre Meldung wurde erfasst und zur Beurteilung und möglichst raschen Behebung an die zuständige Stelle weitergeleitet.

Wir danken Ihnen für Ihre wertvolle Unterstützung beim Unterhalt der Bündner Langsamverkehrswege.

Freundliche Grüsse Tiefbauamt Graubünden

## <span id="page-21-0"></span>**4.3 Mangelerfassung mit dem Smartphone**

Die Mangelerfassung erfolgt identisch der Desktop-Applikation. Die Position auf dem Smartphone zu bestimmen, ist unterschiedlich.

Um die Position in der Karte zu bestimmen, wird auf «**Position bestimmen**» geklickt.

Ein Fenster mit Karte wird angezeigt. Die aktuelle Position wird automatisch angezeigt. Durch nochmaliges Klicken in die Karte, kann die gewünschte Position angegeben werden. Die korrekte Position mit Klick auf die Taste «**Bestätigen**» bestimmen.

Im Auswahlfeld bestätigen «Ich bin kein Roboter».

Über das Symbol  $\blacksquare$ , können bis zu drei Fotos zu einem Mangel zuweisen werden.

Durch Klick auf «Mangelmeldung senden» wird der Mangel dem Verantwortlichen für die Instandhaltung zugestellt.

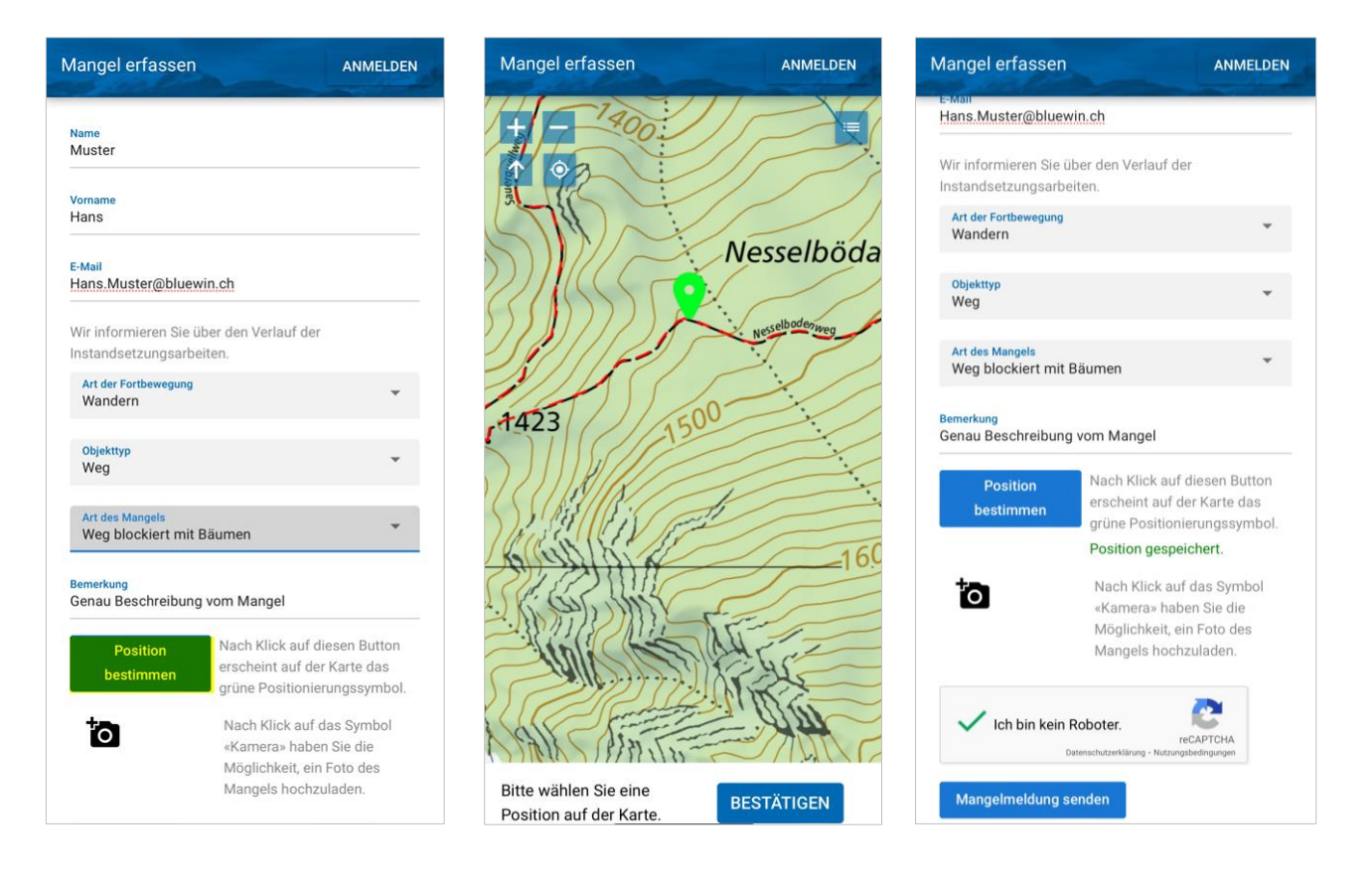

Die Person wird über den Verlauf der Instandsetzung informiert.

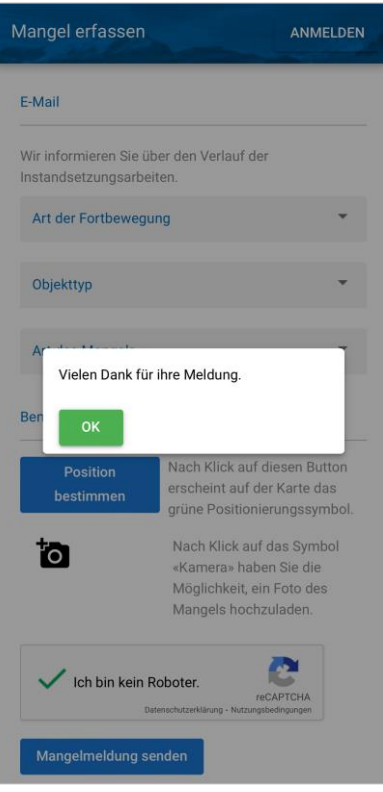

## <span id="page-23-0"></span>**Anhang**

## <span id="page-24-0"></span>**I WWGR Pflichtenheft Bezirksleiter (BL)**

## <span id="page-24-1"></span>**I.1 Grundlagen**

Gemäss Art. 6 des Fuss- und Wanderweggesetzes (FWG) haben die Kantone dafür zu sorgen, dass Fussund Wanderwege angelegt, signalisiert und unterhalten werden. Um die gemeinsame Investition von Gemeinden und Kanton für den Sommertourismus nachhaltig nutzen zu können, muss die Qualität und damit der Unterhalt der Wegweisung wie auch der Wege langfristig gewährleistet sein.

Zur Sicherstellung eines einheitlichen Qualitätsniveaus beauftragt der Kanton mit der Leistungsvereinbarung 2010 die Wanderwege Graubünden (WWGR) mit deren Bezirksleiter/innen mit der Zustandskontrolle.

Die WWGR haben das Gebiet des Kantons Graubünden in 34 Bezirke eingeteilt. Ein Bezirk umfasst in der Regel mehrere Gemeinden einer Region. Anhand von GIS-Daten wurden für jeden Bezirk die Soll-Kontrolltage ermittelt.

Die Bezirksleiterin, der Bezirksleiter (BL) wird gemäss der Vereinbarung mit der WWGR entschädigt.

## <span id="page-24-2"></span>**I.2 Aufgaben**

## <span id="page-24-3"></span>**I.2.1 Visuelle Kontrolle**

- Der BL erstellt ein individuelles Begehungsprogramm (mit Bezirksleitern der Nachbarbezirke absprechen).
- Der BL begeht und befährt das gesamte Wegnetz seines Bezirkes jeweils im Frühjahr.
- Die Begehungen haben abwechslungsweise in entgegengesetzter Richtung zu erfolgen.
- Allfällige besondere Kontrollaufträge werden dem BL an der Bezirksleitertagung (März) durch die WWGR mitgeteilt.
- Das Wegnetz muss möglichst im Frühjahr kontrolliert werden, weshalb folgende Termine einzuhalten sind:
	- Begehungen unter 1600 m ü. M. grundsätzlich bis 1. Mai, jene über 1600 m ü. M bis spätestens 15. Juli.
	- Die Begehung erfolgt in einem Zweijahresturnus. Im ersten Jahr sind zwischen 40% und 60% des Bezirks-Wegnetzes zu begehen. Die zu den 100% fehlenden Wegstrecken sind im darauffolgenden Jahr zu kontrollieren.
- Abweichungen sind im Sinne von Begehungsoptimierungen zulässig. So kann z. B. eine Begehung in hohen Regionen, welche infolge Schneelage nicht bis Mitte Juli kontrolliert werden kann, auch später erfolgen.
- Der Auftrag für die visuelle Kontrolle wird vom Verantwortlichen für die Instandhaltung bereitgestellt.
- Alle zu einem Auftrag gehörenden Wege, Wegweiser-Standorte, Infotafeln und Bauwerke müssen kontrolliert werden.
- Die Dokumentation der visuellen Kontrolle erfolgt ausschliesslich in der IH-Applikation.
- Alle Mängel werden in der IH-Applikation erfasst, wenn erforderlich können Mängel noch mit Fotos dokumentiert werden.
- Kleinere Schäden und Mängel an Signalisation und Wegen (gemäss Checkliste) werden durch den BL behoben.

## <span id="page-25-0"></span>**I.2.2 Tagungen und Weiterbildungen**

- Teilnahme an der jährlichen Bezirksleitertagung.
- Organisation und Leitung einer Tagung in der Begehungsperiode mit den Gemeindemitarbeitern des Bezirkes.
- Weitere Anlässe wie ausserordentliche Weiterbildungen etc.

## <span id="page-25-1"></span>**I.2.3 Weitere Tätigkeiten**

- Vertreten der WWGR im Bezirk und der Region, nach Rücksprache mit der Geschäftsstelle (beratende und unterstützende Funktion zwischen den örtlichen Institutionen und der WWGR).
- Kontrolle der Vorlagen bei der Produktion von Orientierungstafeln.
- Kontrolle von Kartenvorlagen bei der Produktion von neuen Wander- und Mountainbike-Karten.

## <span id="page-26-0"></span>**II Glossar und Abkürzungen**

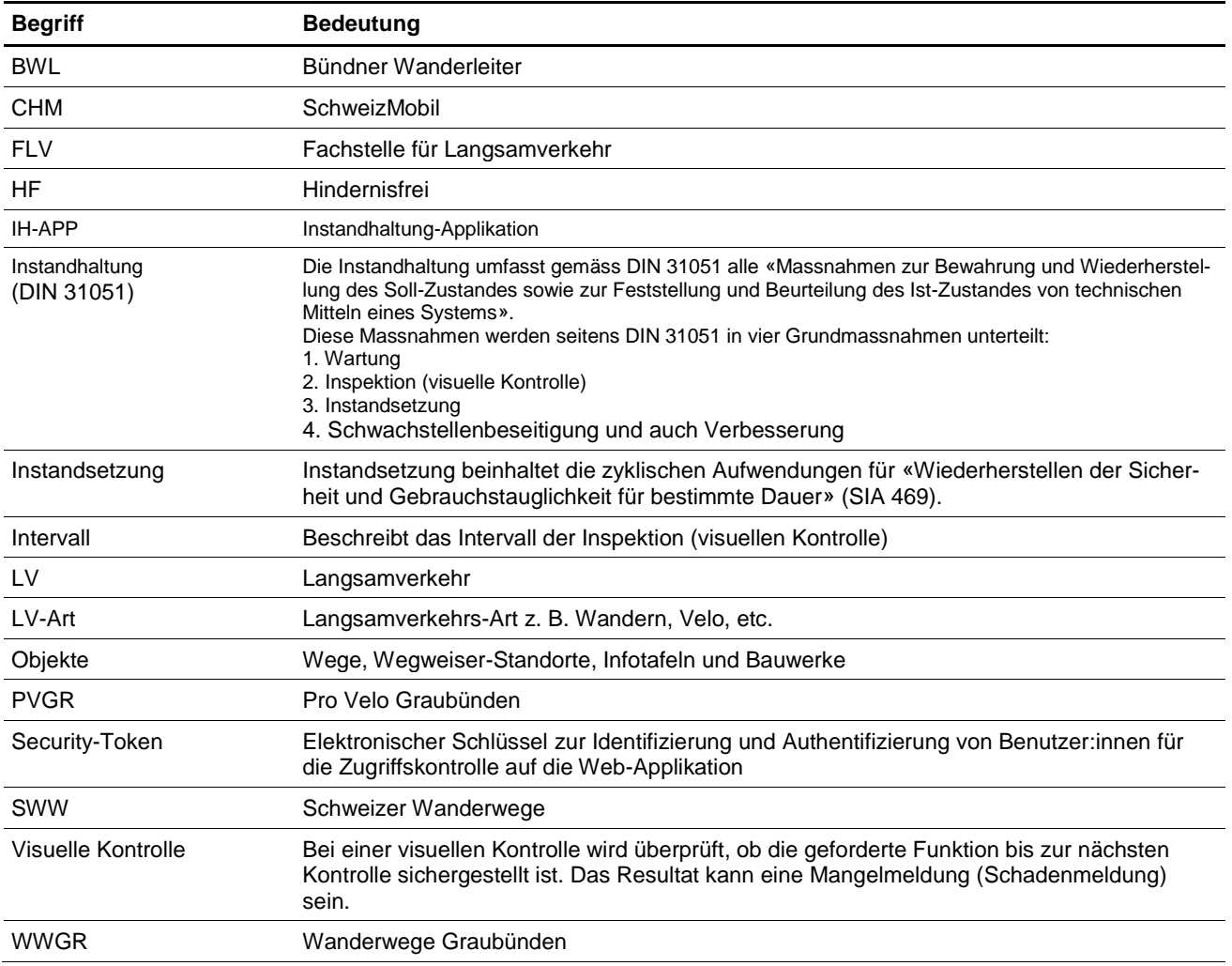